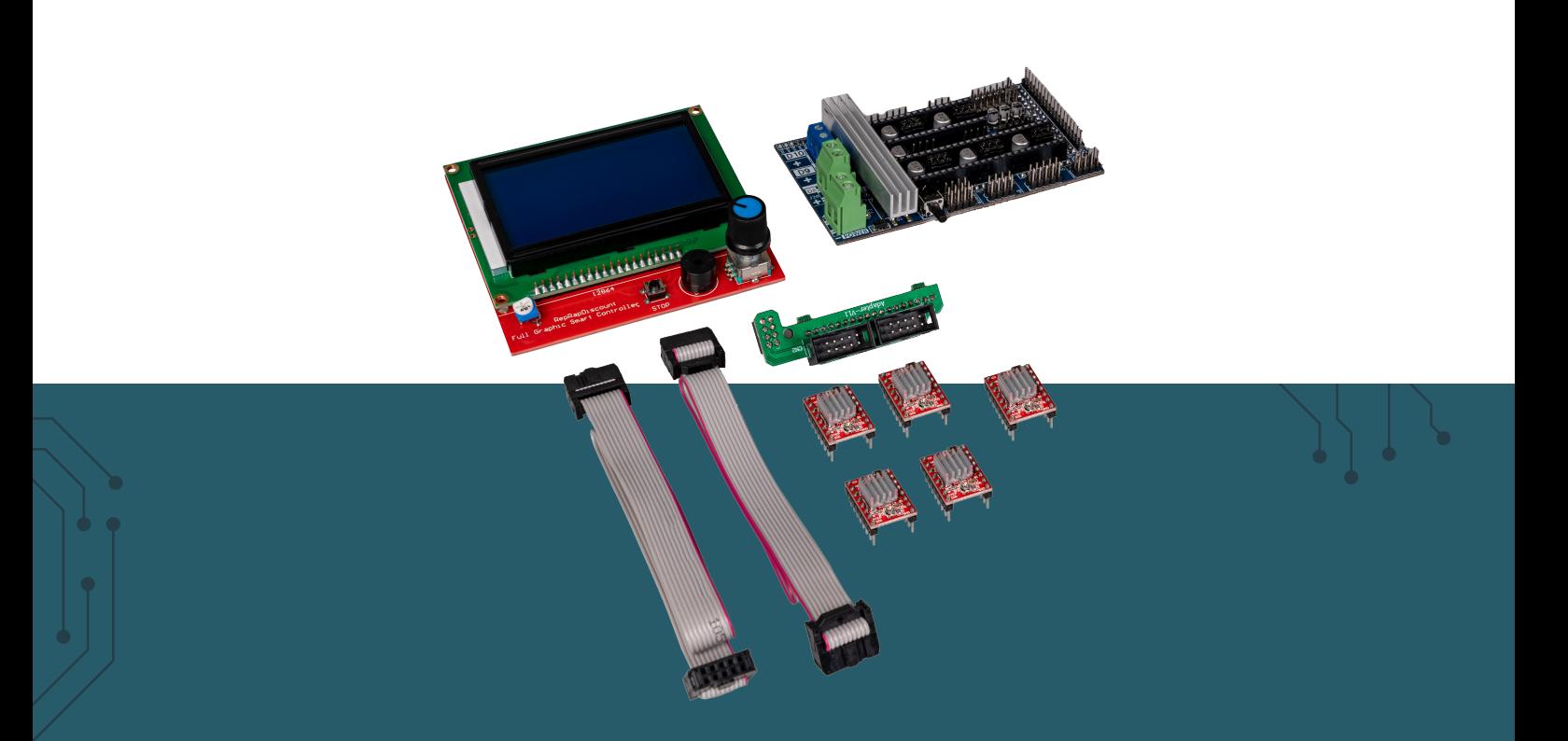

# **RAMPS 1.6 SET RAMPS 1.6 MIT DISPLAY & 5X A4988 MOTORTREIBER**

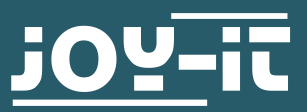

Sehr geehrte\*r Kunde \*in,

vielen Dank, dass Sie sich für unser Produkt entschieden haben. Im Folgenden zeigen wir Ihnen, was bei der Inbetriebnahme und der Verwendung zu beachten ist.

Sollten Sie während der Verwendung unerwartet auf Probleme stoßen, so können Sie uns selbstverständlich gerne kontaktieren.

Mit diesem kompletten Set legen Sie den Grundstein zur Installation eines eigenen 3D Druckers auf Arduino-Basis.

Neben dem erforderlichen Schrittmotortreibern sind auf der Platine auch Anschlüsse für bis zu drei Heizeinheiten (Druckbettheizung, Extruder 1, Extruder 2) vorhanden. Jede Heizeinheit bietet drei Eingänge zum Anschluss von Temperatursensoren.

Außerdem ist es möglich, Lüfter zur Kühlung der Bauteile und Extruder anzuschließen.

Mit der passenden, installierten Software auf dem Arduino kompatiblen<br>**ARD-MEGA2560R3**, lassen sich aktuelle Statusmeldungen bzw. lassen sich aktuelle Statusmeldungen Informationen wie Temperatur auf dem großen, im Lieferumfang enthaltenen, LCD-Display anzeigen.

## **2. SCHEMATISCHE ZEICHNUNG**

Der folgenden schematischen Darstellung können Sie eine detaillierte Anschlussbelegung entnehmen.

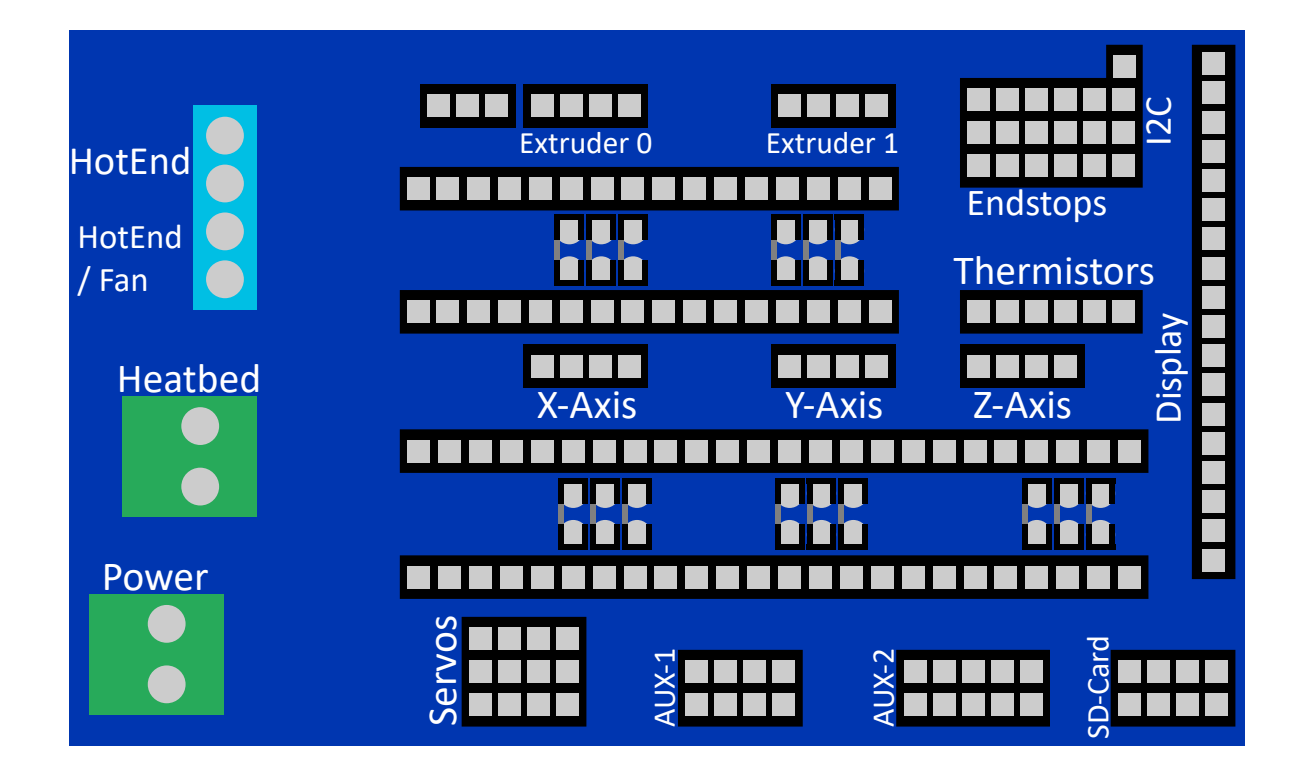

# **3. VERBINDUNG ZUM ARD-MEGA2560R3**

Beginnen Sie zuerst damit, das Ramps 1.6 Erweiterungsboard an Ihren **[ARD-MEGA2560R3](https://www.joy-it.net/de/products/ARD-Mega2560R3)** anzuschließen. Stecken Sie das Board einfach auf Ihren ARD-MEGA2560R3 auf, sodass die Pins auf der Unterseite des Boards in

## **4. JUMPER-KONFIGURATION**

Bevor die nötigen Schrittmotoren auf dem Erweiterungsboard aufgesteckt werden können, ist es nötig, die jeweiligen Jumper zu setzen. Die Jumper definieren die Anzahl der möglichen Mikroschritte für die Schrittmotoren. Es werden bis zu 1/128 Schritte unterstützt. Die genaue Konfiguration ist abhängig von den verwendeten

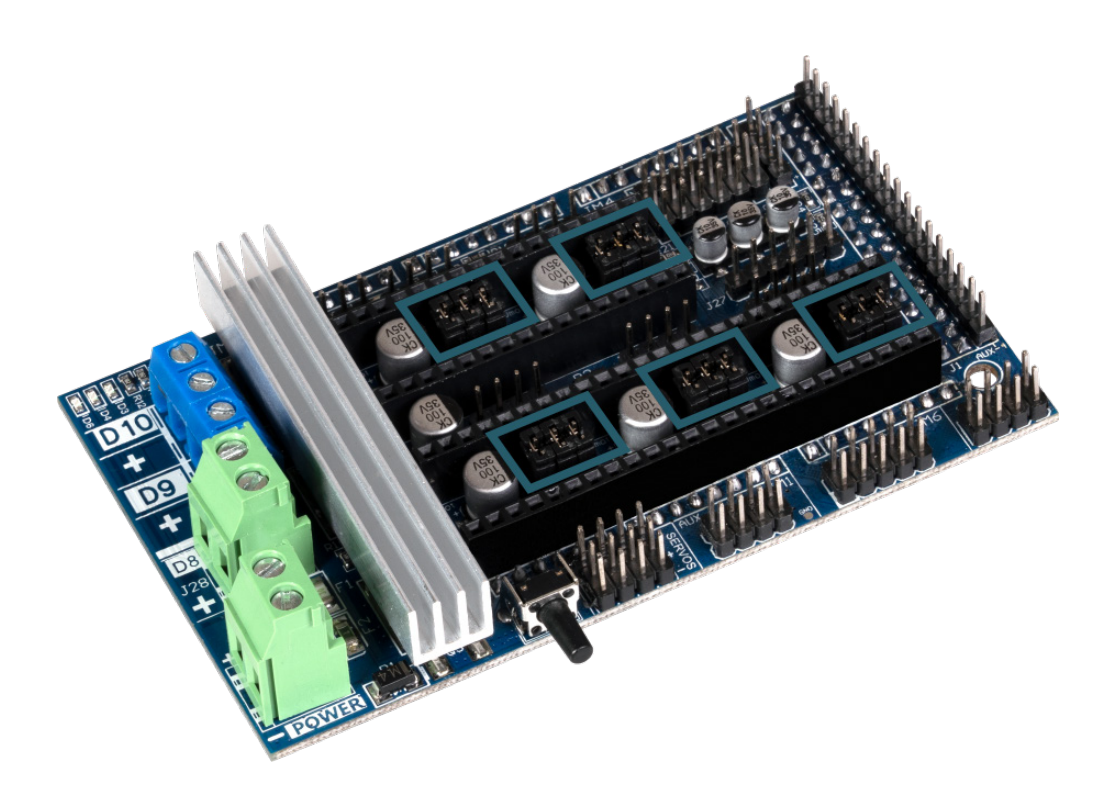

Zum bestimmen der Schrittgrößen, mit welchen die Motoren sich bewegen sollen, können Sie auf dem Hauptboard über Jumper

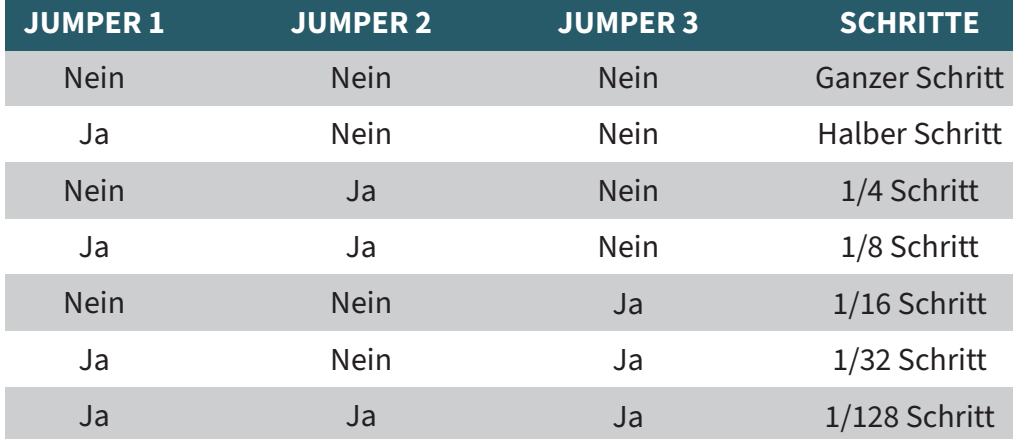

# **5. SCHRITTMOTOR-TREIBER**

Nachdem die Jumper gesetzt wurden, können die Schrittmotortreiber in die schwarzen Steckplätze, welche sich direkt an den Jumpersteckplätzen befinden, eingesetzt werden. Achten Sie bitte darauf, die Schrittmotortreiber richtig einzusetzen.

Im nachfolgenden Bild ist zu entnehmen, wie ein Motortreiber auf die Platine gesteckt wird.

Nach dem erfolgreichen Einsatz der Motortreiber können nun die entsprechenden Schrittmotoren angeschlossen werden.

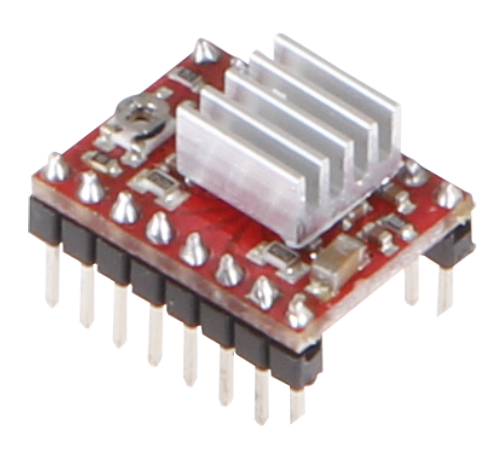

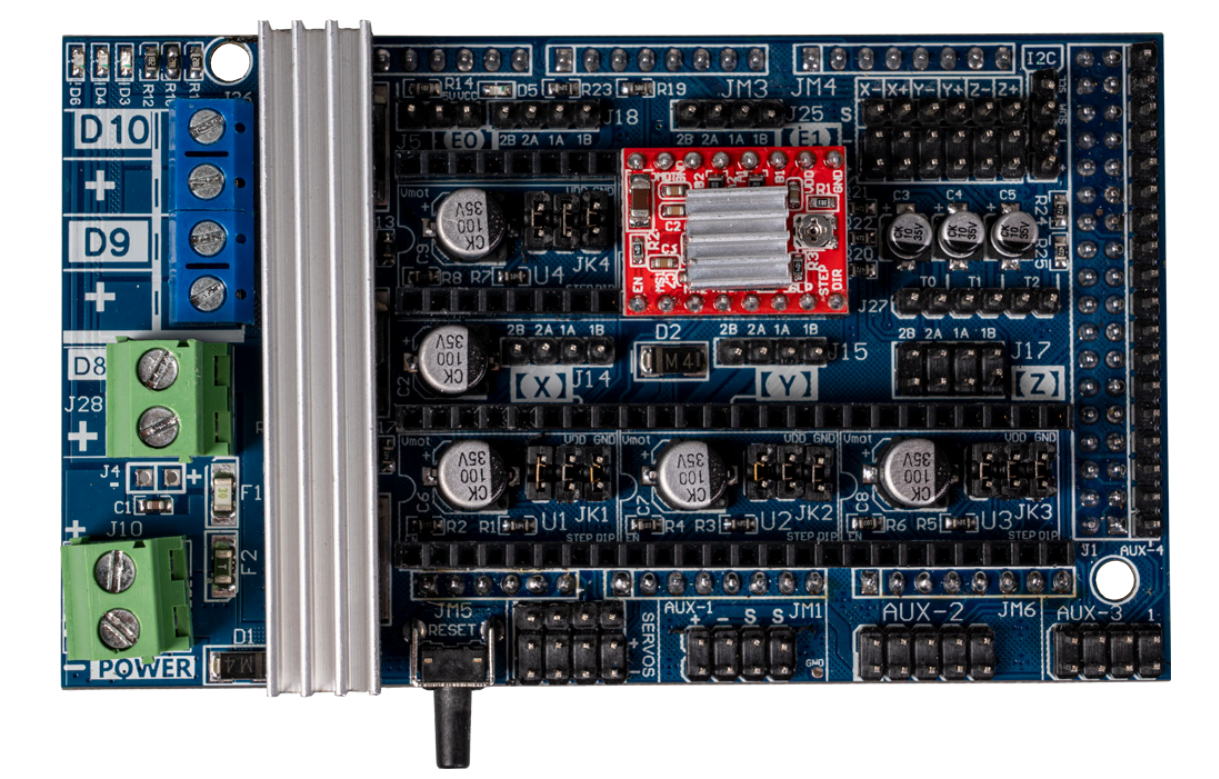

# **6. ENDSTOPS UND TEMPERATURSENSOREN**

Nun können die Endstops und die Temperatursensoren angeschlossen werden. Es können bis zu 6 Endstops und 3 Temperatursensoren angeschlossen werden. Die genaue Anschlussweise der Endstops kann auch **[hier](https://reprap.org/wiki/File:Rampswire14.svg)** eingesehen werden.

Bei den Temperatursensoren wird der Anschluss T0 für das HotEnd und der Anschluss T1 für das Heizbett verwendet. Die Polung der Temperatursensoren ist nicht relevant.

#### **7.1 Unterschiedliche Widerstände**

Bei den Motortreibern des RAMPS-Kits ist zu beachten, dass diese vor der Benutzung erst an die zu betreibenden Motoren angepasst werden müssen. Die Anpassung muss durchgeführt werden um über Dauer keine Schäden an den Motoren oder den Motortreibern selbst zu verursachen.

Beachten Sie bei diesem Schritt, wie im folgenden Bild dargestellt, die Widerstände auf den Motortreiberboards. Diese sind notwendig, um den richtigen Wert für das Drehpotentiometer einzustellen.

Bei den Motortreibern A4988 gibt es verschiedene Varianten, daher gibt es auch verschiedene Widerstände mit verschiedenen Werten. Die meist verbreiteten Varianten benutzen die Widerstände **R050** (0,05 Ohm), **R100** (0,1 Ohm) und **R200** (0,2 Ohm).

## **7.2 Berechnung des einzustellenden Wertes**

Um nun berechnen zu können auf welchen mV Wert das Drehpotentiometer eingestellt werden muss, rechnen wir:

$$
V_{REF} = 8 * I_{MAX} * R_{CS}
$$

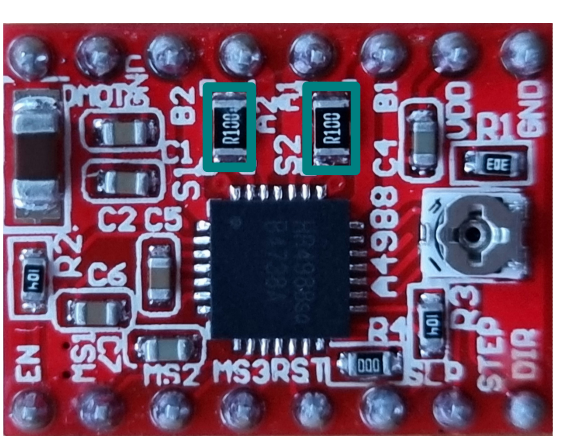

**VREF (Referenz Spannung)** ist hierbei der Wert welcher an dem Drehpotentiometer eingestellt werden muss.

**I MAX (Nennstrom)** finden Sie in den Datenblättern der Motoren welche Sie benutzen wollen.

R<sub>rs</sub> (Current Sense Widerstand) ist der Wert der Widerstände welche im obigen Bild markiert sind.

# **7.3 Messung des einzustellenden Wertes**

Um nun das Drehpotenziometer richtig einstellen zu können, benötigen Sie ein Multimeter, ein Kabel mit Krokodilklemmen und einen leitfähigen Schraubendreher.

Messen Sie die Spannung zwischen der Metallschraube des Potentiometers und einem GND-Pin in der Nähe. Zum Erhöhen der Spannung müssen Sie den Schraubendreher im Uhrzeigersinn drehen und zum Verringern der Spannung gegen den Uhrzeigersinn drehen.

Zum Erhöhen der Spannung müssen Sie den Schraubendreher im Uhrzeigersinn drehen und zum verringern der Spannung gegen den Uhrzeigersinn drehen.

# **8. STROMVERSORGUNG UND DISPLAY**

Zusätzlich wird nun an den Anschluss **D8** das Heizbett und an den Anschluss **D10** das HotEnd angeschlossen. **D9** kann entweder für einen Lüfter oder für ein zusätzliches HotEnd verwendet werden. Auch das Display kann nun an dem dafür vorgesehenen Steckplatz angeschlossen

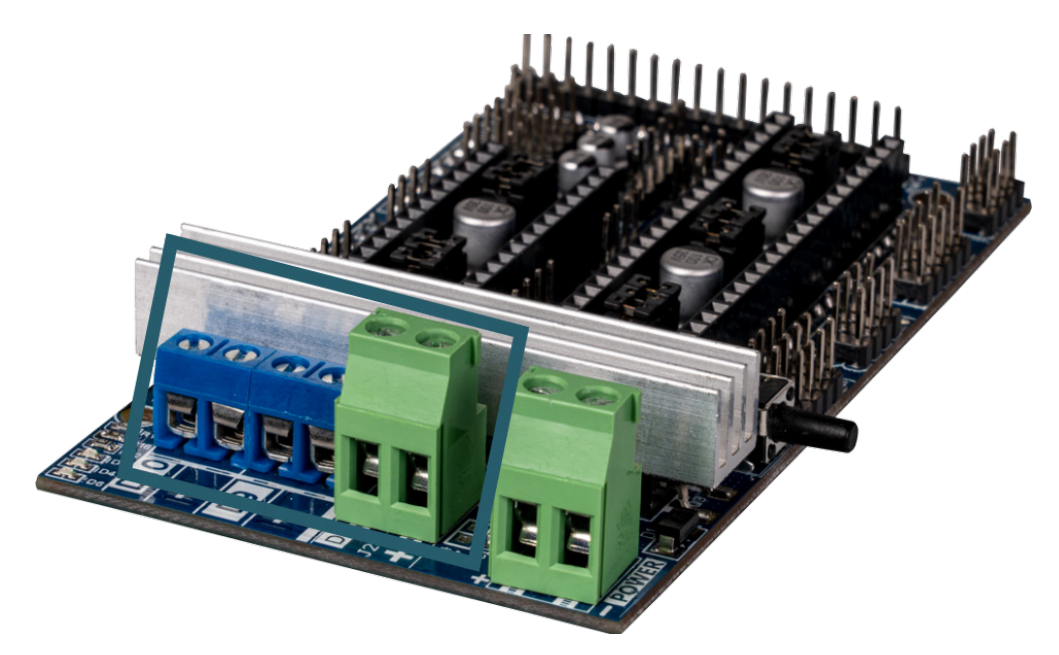

Abschließend muss jetzt das Erweiterungsboard noch mit Strom versorgt werden. Beachten Sie hierbei bitte, dass Ihr Erweiterungsboard zwei Anschlüsse hat. Einen für 11 Ampere und einen für 5 Ampere. Beide Anschlüsse können mit maximal 12 V versorgt werden.

# **9. EINRICHTUNG DER ENTWICKLUNGSUMGEBUNG**

Für die Verwendung benötigen Sie Visual Studio Code sowie die Marlin 3D Printer-Firmware.

Laden Sie sich zunächst die aktuelle Visual Studio Code Software **[hier](https://code.visualstudio.com/docs/setup/setup-overview)** herunter und installieren Sie diese.

Anschließend können Sie sich die aktuelle Marlin Firmware **[hier](https://marlinfw.org/meta/download/)** herunterladen.

Öffnen Sie Visual Studio Code und klicken Sie links auf **Extensions**. Geben Sie nun in der Suchleiste "**Platformio**" ein und installieren Sie die **PlatformIO IDE.**

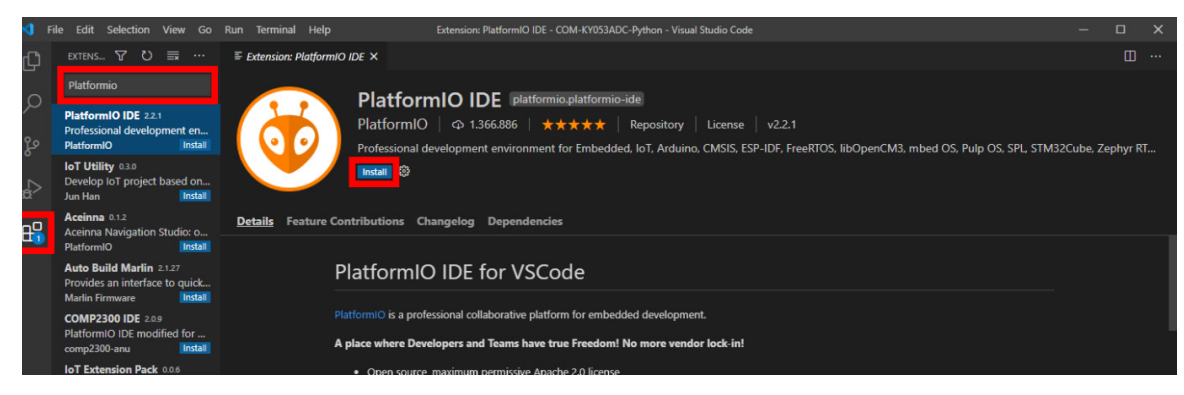

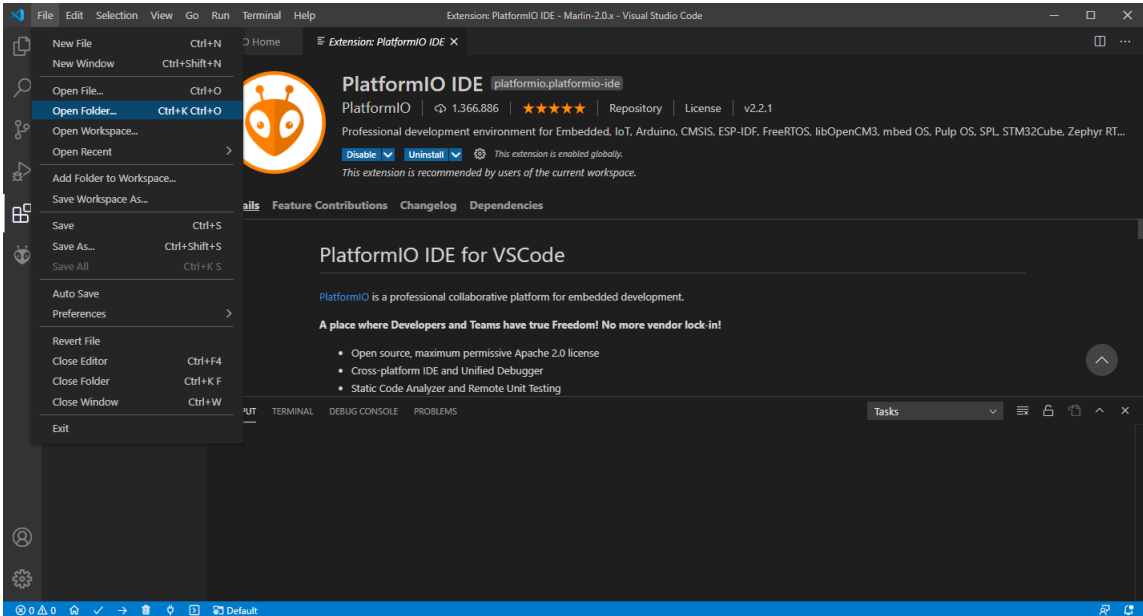

Nun können Sie unter **File** -> **Open Folder** Ihren zuvor heruntergeladenen Marlin Firmware Ordner öffnen und die Configuration.h Datei anpassen. Klicken Sie dazu links oben auf das Explorer-Symbol und wählen Sie die "configuration.h" Datei aus.

# **10. KONFIGURATION DER SOFTWARE**

# **Boardauswahl**

Bevor die Software auf den Arduino übertragen werden kann, muss diese zunächst auf die verwendete Konfiguration angepasst werden.

Für das Ramps 1.6 Board sind in der Marlin Software die folgenden Konfigurationen vorgesehen:

```
#define BOARD RAMPS 14 EFB 43 //RAMPS 1.4(Power outputs: Hotend,Fan,Bed)
#define BOARD RAMPS 14 EEB 44 //RAMPS 1.4(Power outputs: Hotend0,Hotend1,Bed)
#define BOARD RAMPS 14 EFF 45 //RAMPS 1.4(Power outputs: Hotend,Fan0,Fan1)
#define BOARD RAMPS 14 EEF 46 //RAMPS 1.4(Power outputs: Hotend0,Hotend1,Fan)
#define BOARD RAMPS 14 SF 48 //RAMPS 1.4(Power outputs: Spindle, Controller Fan)
```
Die häufigste Konfiguration besteht aus einem HotEnd, einem Fan und einem Bed. Je nach Einsatzzweck und Aufbau kann diese Konfiguration bei Ihnen allerdings abweichen. Die entsprechende Konfiguration muss nun als Motherboard in der **Configuration.h** Datei eingetragen werden.

Öffnen Sie dazu die **Configuration.h** Datei und suchen Sie hier nach der entsprechenden Motherboard-Definition. Sie können, indem Sie **STR + F** drücken, schnell nach der entsprechenden Zeile suchen.

Für die oben erwähnte Konfiguartion (HotEnd, Fan, Bed) sollte die Motherboard-Konfiguration wie folgt aussehen:

// Choose the name from boards.h that matches your setup #ifndef MOTHERBOARD #define MOTHERBOARD BOARD RAMPS 14 EFB #endif

### **Display**

Für die Verwendung des Displays muss eine zusätzliche Konfiguration vorgenommen werden. Suchen Sie dafür, ebenfalls in der **Configuration.h**  Datei nach der folgenden Sektion:

// RepRapDiscount FULL GRAPHIC Smart Controller // https://reprap.org/wiki/RepRapDiscount\_Full\_Graphic\_Smart\_Controller // //#define REPRAP\_DISCOUNT\_FULL\_GRAPHIC\_SMART\_CONTROLLER

Um das Display zu aktivieren, entfernen Sie aus der letzten Zeile die Kommentarstriche, sodass die Zeile wie folgt aussieht:

#define REPRAP\_DISCOUNT\_FULL\_GRAPHIC\_SMART\_CONTROLLER

Sollten Sie Probleme bei der Darstellung auf Ihrem Display haben, können Sie dies durch verändern der Timings ändern. Fügen Sie dazu folgende Zeilen ein:

```
#define ST7920_DELAY_1 DELAY_NS(0)
#define ST7920_DELAY_2 DELAY_NS(400)
#define ST7920 DELAY 3 DELAY NS(0)
```
## **Extruderanzahl**

Sollten Sie mehr als einen Extruder verwenden, so muss außerdem die folgende Zeile in der **Configuration.h** Datei dementsprechend angepasst werden:

```
// This defines the number of extruders
#define EXTRUDERS 3
```
#### **Temperatursensoren**

Auch eine Konfiguration der Temperatursensoren kann, je nach verwendeten Sensoren, notwendig sein.

Beachten Sie dafür die Konfigurationshinweise in folgender Sektion der **Configuration.h** Datei:

```
#define TEMP SENSOR 0 1
#define TEMP SENSOR 1 0
#define TEMP_SENSOR_2 0
#define TEMP_SENSOR_3 0
#define TEMP SENSOR 4 0
#define TEMP SENSOR BED 0
```
Auch die maximal zulässigen Temperaturen können, je nach verwendeten Bauteilen, abweichen. Stimmen Sie daher die maximalen Temperaturen in dem folgenden Bereich auf ihre Bauteile ab:

```
// Above this temperature the heater will be switched off.
// This can protect components from overheating, but NOT from shorts
// and failures.
// (Use MINTEMP for thermistor short/failure protection.)
#define HEATER_0_MAXTEMP 275
```

```
#define HEATER_1_MAXTEMP 275
#define HEATER_2_MAXTEMP 275
#define HEATER_3_MAXTEMP 275
#define HEATER_4_MAXTEMP 275
#define BED_MAXTEMP 150
```
## **Drehrichtung der Schrittmotoren**

Je nach Verkabelung bzw. Polung der verwendeten Schrittmotoren, kann es notwendig sein die Drehrichtung einzelner Motoren zu invertieren.

Dies ist in der folgenden Sektion möglich:

```
// Invert the stepper direction. Change (or reverse the motor connector)if 
    an axis goes the wrong way.
#define INVERT_X_DIR false
#define INVERT_Y_DIR true
#define INVERT_Z_DIR false
// Enable this option for Toshiba stepper drivers
//#define CONFIG_STEPPERS_TOSHIBA
// @section extruder
//For direct drive extruder v9 set to true, for geares extruder set to false.
#define INVERT_E0_DIR false
#define INVERT E1 DIR false
#define INVERT_E2_DIR false
#define INVERT_E3_DIR false
#define INVERT_E4_DIR false
```
Wenn Sie alle Einstellungen vorgenommen haben, können Sie mit einem Klick auf PlatformIO: Upload unten links in der Ecke, das Programm auf Ihren Arduino übertragen.

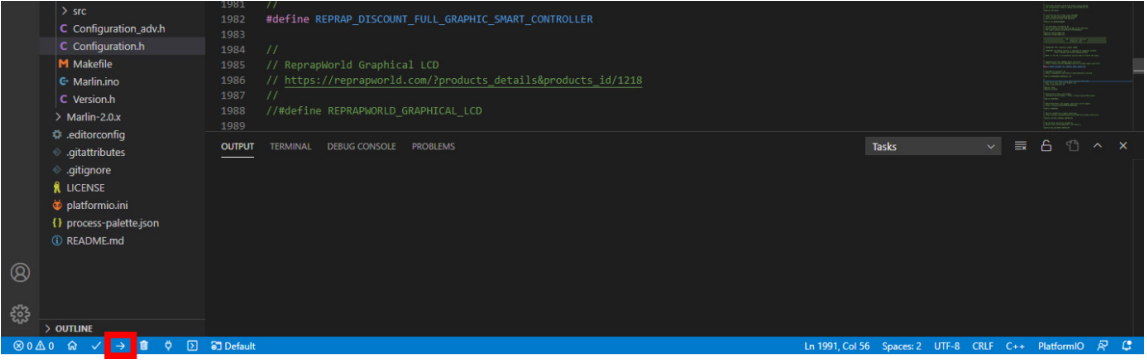

Unsere Informations- und Rücknahmepflichten nach dem Elektrogesetz (ElektroG)

## **Symbol auf Elektro- und Elektronikgeräten:**

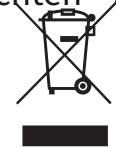

Diese durchgestrichene Mülltonne bedeutet, dass Elektro- und Elektronikgeräte **nicht** in den Hausmüll gehören. Sie müssen die Altgeräte an einer Erfassungsstelle abgeben. Vor der Abgabe haben Sie Altbatterien und Altakkumulatoren, die nicht vom Altgerät umschlossen sind, von diesem zu trennen.

#### **Rückgabemöglichkeiten:**

Als Endnutzer können Sie beim Kauf eines neuen Gerätes, Ihr Altgerät (das im Wesentlichen die gleiche Funktion wie das bei uns erworbene neue erfüllt) kostenlos zur Entsorgung abgeben. Kleingeräte, bei denen keine äußere Abmessungen größer als 25 cm sind können unabhängig vom Kauf eines Neugerätes in haushaltsüblichen Mengen abgeben werden.

# **Möglichkeit Rückgabe an unserem Firmenstandort während der Öffnungszeiten:**

SIMAC Electronics GmbH, Pascalstr. 8, D-47506 Neukirchen-Vluyn

#### **Möglichkeit Rückgabe in Ihrer Nähe:**

Wir senden Ihnen eine Paketmarke zu, mit der Sie das Gerät kostenlos an uns zurücksenden können. Hierzu wenden Sie sich bitte per E-Mail an Service@joy-it.net oder per Telefon an uns.

#### **Informationen zur Verpackung:**

Verpacken Sie Ihr Altgerät bitte transportsicher, sollten Sie kein geeignetes Verpackungsmaterial haben oder kein eigenes nutzen möchten kontaktieren Sie uns, wir lassen Ihnen dann eine geeignete Verpackung zukommen.

#### **12. SUPPORT**

Wir sind auch nach dem Kauf für Sie da. Sollten noch Fragen offen bleiben oder Probleme auftauchen, stehen wir Ihnen auch per E-Mail, Telefon und Ticket-Supportsystem zur Seite.

E-Mail: **[service@joy-it.net](mailto:service%40joy-it.net?subject=)**

Ticket-System: **[http://support.joy-it.net](https://helpdesk.joy-it.net/)**

Telefon: +49 (0)2845 9360 – 50 (Mo. - Do.: 08:45 - 17:00 Uhr, Fr.: 08:45 - 14:30 Uhr)

Für weitere Informationen besuchen Sie unsere Website: **[www.joy-it.net](https://joy-it.net/de/)**

Veröffentlicht: 2023.12.22

www.joy-it.net SIMAC Electronics GmbH Pascalstr. 8 47506 Neukirchen-Vluyn